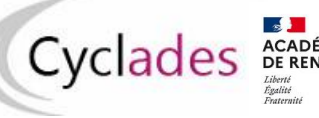

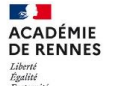

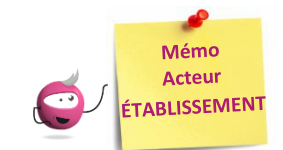

# **Vérifier les informations de mon établissement**

Cette fiche mémo a pour but de vous présenter les actions à entreprendre, idéalement avant le début de la session, pour paramétrer votre établissement.

**Nota :** Votre établissement fait partie du Référentiel National des lieux CYCLADES **commun** à **toutes les académies**, **tous les domaines** (examens et concours), **toutes les sessions** gérés dans CYCLADES. Les informations des différents onglets sont à visibilité/utilisation nationale toute académie, tout examen et toute session confondus.

# **Informations**

### **Activité « MON ÉTABLISSEMENT - Paramétrer mon établissement »**

Dans l'onglet « **Informations** », vous allez pouvoir vérifier et modifier les informations générales de votre établissement.

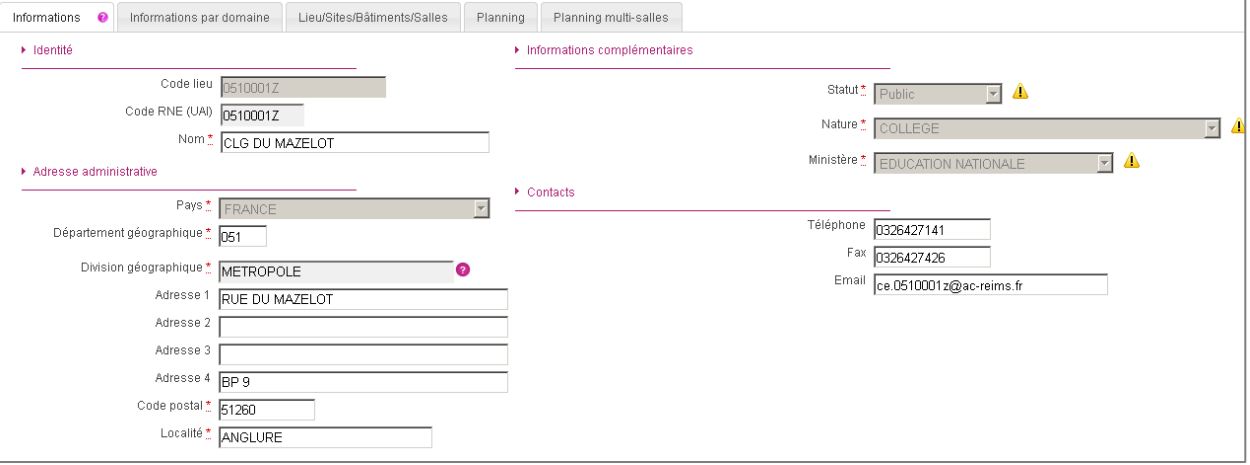

# **Il est important de renseigner ces informations car elles seront affichées sur les documents officiels (ex : confirmations d'inscription, convocations, etc.).**

Certains de ces champs ne sont pas modifiables dans certaines conditions (ex : il y a déjà des candidats inscrits dans votre établissement). Un panneau jaune  $\Delta$  permet d'identifier ces cas. En positionnant votre souris dessus, une infobulle s'ouvre pour vous indiquer pourquoi le champ n'est actuellement pas modifiable. Par contre, il est possible de modifier les coordonnées de votre établissement :

- Nom de l'établissement ;
- Code du département ;
- Adresse postale ;
- N° téléphone, Fax et Email.

**Remarque** : Le statut affiché dans cet onglet concerne tous les domaines. S'il y un statut différent pour l'examen du CFG, vous pouvez le consulter dans l'onglet « **Informations par domaine** ».

# **Informations par domaine**

**Examen concerné : CFG**

#### **Activité « MON ÉTABLISSEMENT - Paramétrer mon**  Informations Informations par domaine O LiewSites/Bâtiments/Salles Planning Planning Mill-salles **établissement »**  $\rightarrow$  Information Statut : Privé sous contrat Ministère : EDUCATION NATIONALE Cet onglet me permet de visualiser si un statut spécifique a été défini Informations applicables pour la gestion de l'exame pour mon domaine. Statut général du lieu : il s'agit du statut Si aucun statut n'est renseigné, c'est le statut de l'onglet Examen Statut renseigné dans l'onglet « Informations ».  $BCP$ « Informations » qui est pris en compte pour tous les domaines.  $CFG$ Privé hors contrat Ici, le statut du lieu pour le CFG est différent du statut Г « global » (c'est donc ce statut qui sera pris en compte lors DNE Г  $\overline{\phantom{0}}$ de l'inscription des élèves pour ce domaine).  $EA$  $\overline{\phantom{a}}$ Г

# **Éditer la traduction réglementaire**

### **Réglementation > Editer la traduction réglementaire Cyclades**

Cyclades ACADÉMIE

Cette activité permet de visualiser la réglementation (épreuves, liste de choix, etc.).

Direction<br>des systèmes d'in<br>et de l'innovation

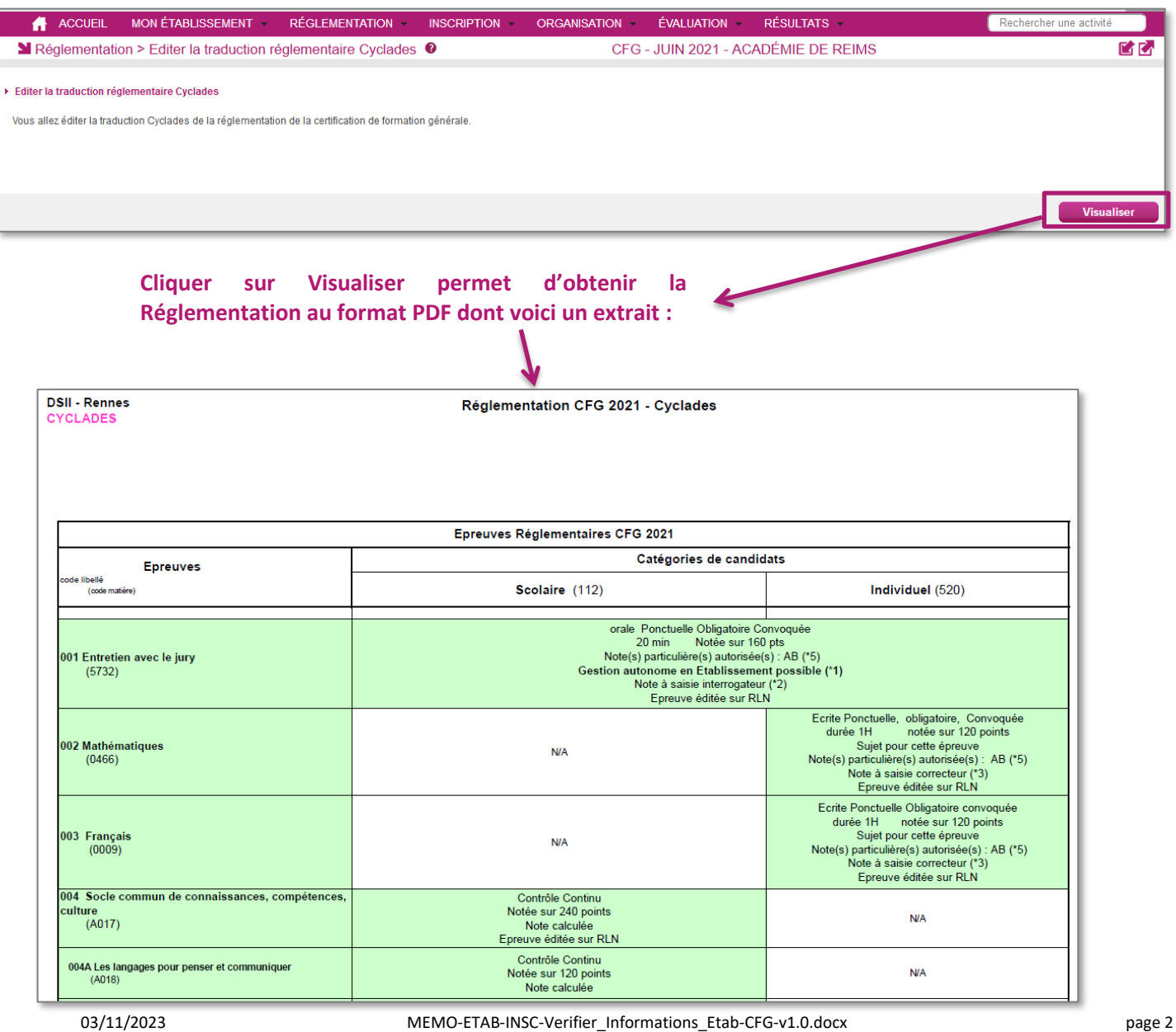

Les différents onglets présentés dans la suite de ce mémo se trouvent tous dans le menu **Inscription > Inscrire > Paramètres d'inscriptions.**

### **Catégories**

Dans cet onglet, je peux consulter les catégories de candidats gérées dans mon établissement.

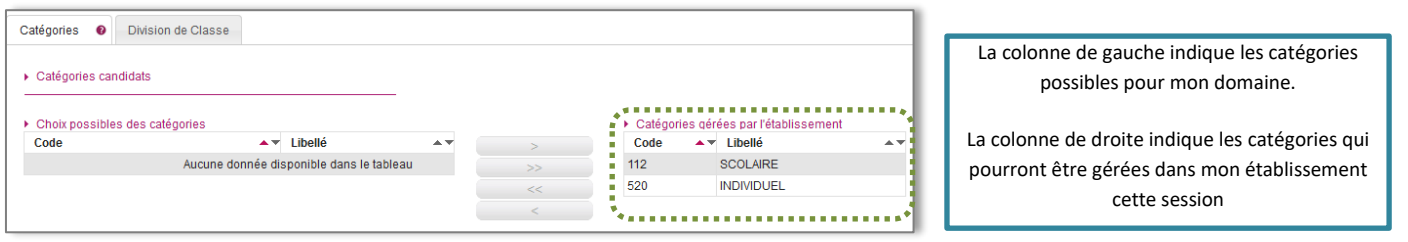

### **Division de classe**

L'import des candidatures via les imports de la BEE ou via fichier générique créent automatiquement les divisions de classe manquantes.

Néanmoins, je peux ajouter manuellement une division de classe manquante.

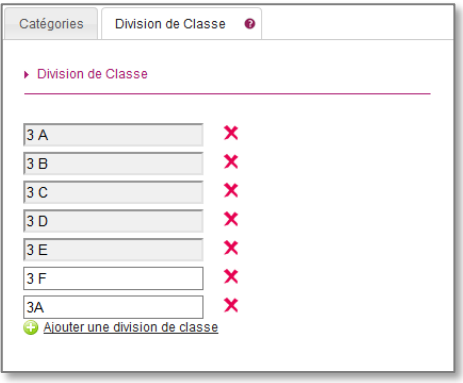

Je peux également renommer/supprimer une division de classe si aucun candidat n'y est rattaché.